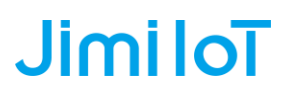

### *How to Config Device via Total Control*

**DVR Solution Team V2.0 2020.10.01**

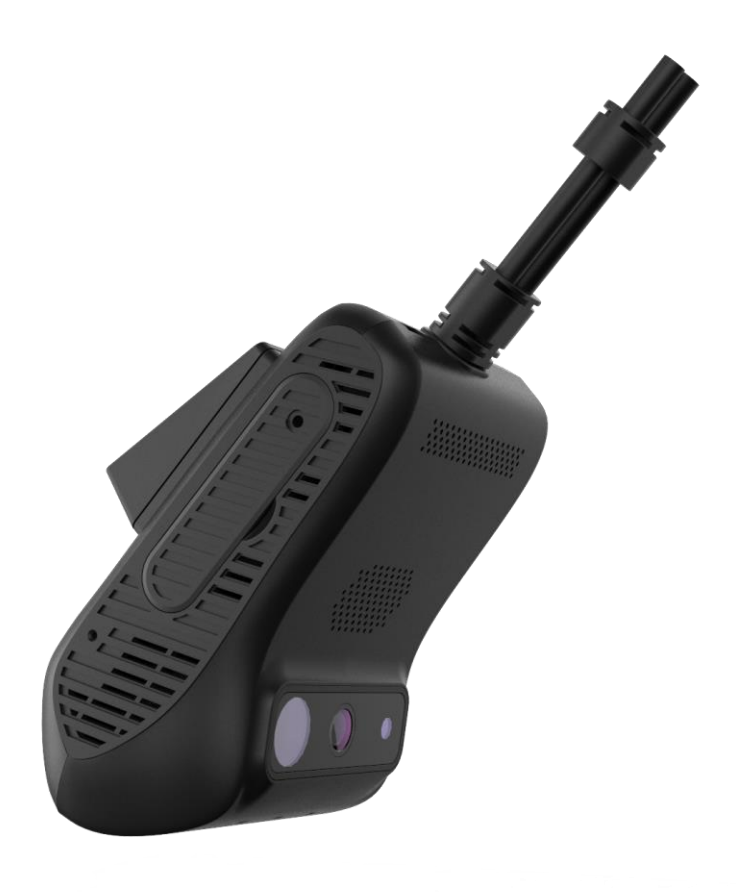

#### **Content**

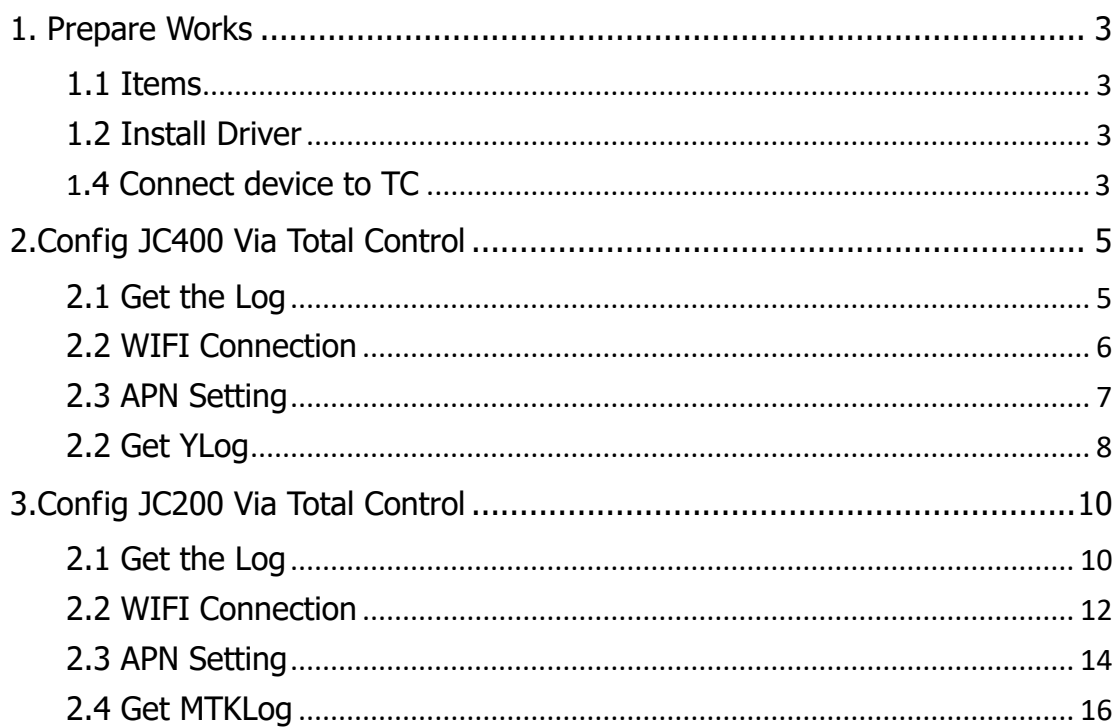

### **1.Prepare Works**

#### **1. 1 Items**

**Before connect device to Total Control, please prepare:**

- $\bullet$  Micro USB Cable;
- 12V power supply;
- Total Control Software;
- Computer with WIN7 or WIN10;
- Device user manual;

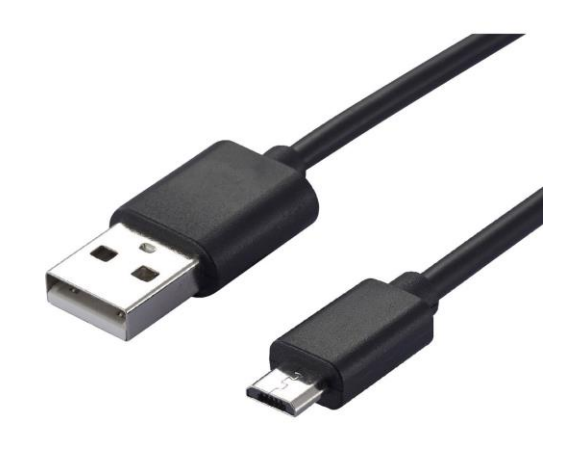

#### **1.3 Install Total Control Software**

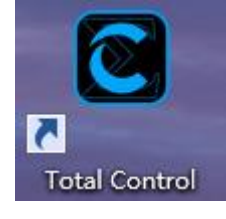

#### **1.4 Connect device to TC**

#### **Please NOTE that the order of below operation steps CANNOT be disrupted. Please follow them strictly.**

- 1) Please open the Total control software;
- 2) Please check the user manual to get more information of the wires, then connect the wires by following the steps below;

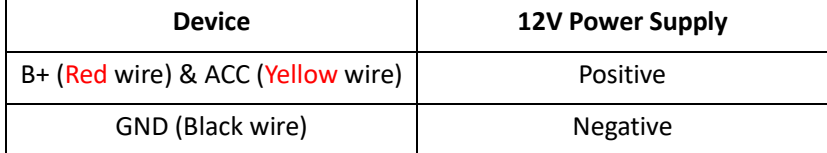

- 3) Power on the device, the RED LED (Power) should be on firstly, then GREEN LED (GPS) & BLUE LED (Network) will be flashing later.
- 4) Disconnect the ACC wire (Yellow wire) until all LEDs lighting or flashing;

- 5) Wait for 5-10 seconds;
- 6) Plugin the USB cable to PC and to device;
- 7) It will show you as the picture below, that means the PC has detect the device and trying to connect it.

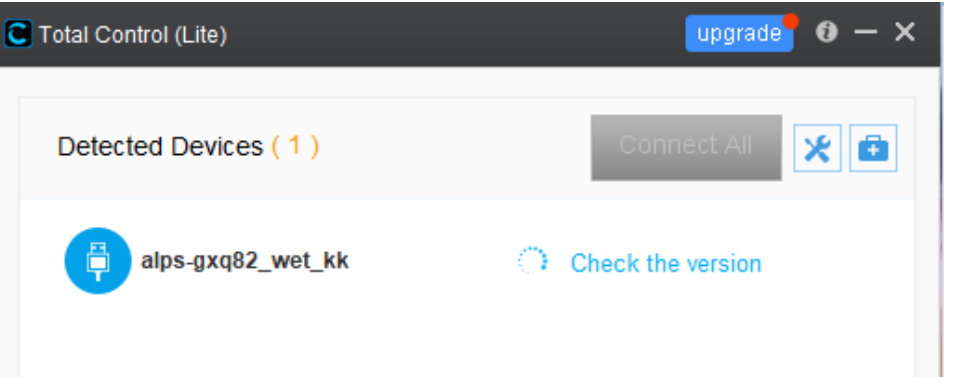

8) Then you will see the screen as picture below, please click to connect;

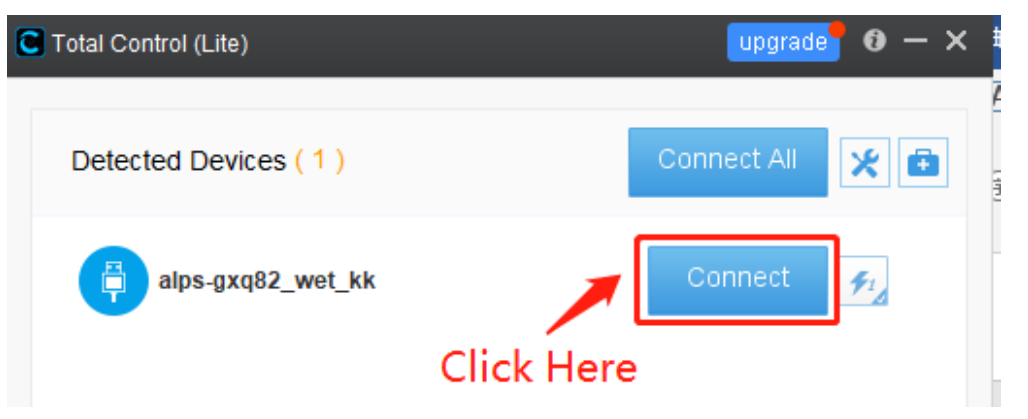

9) Finally, you will see the first page (JC400) and second page (JC200).

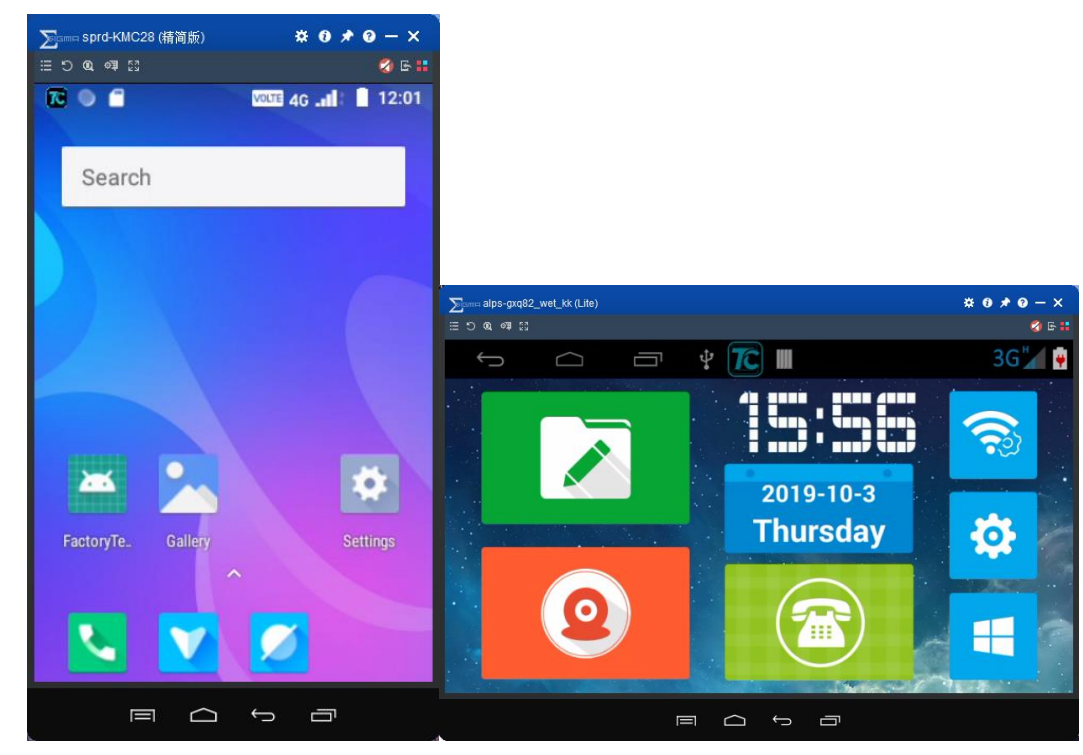

### **2.Config JC400 Via Total Control**

#### **2. 1 Get the Log**

- 1) Please follow the steps (1.4 Connect device to PC ) to make device connect to Total control.
- 2) Please click this button;

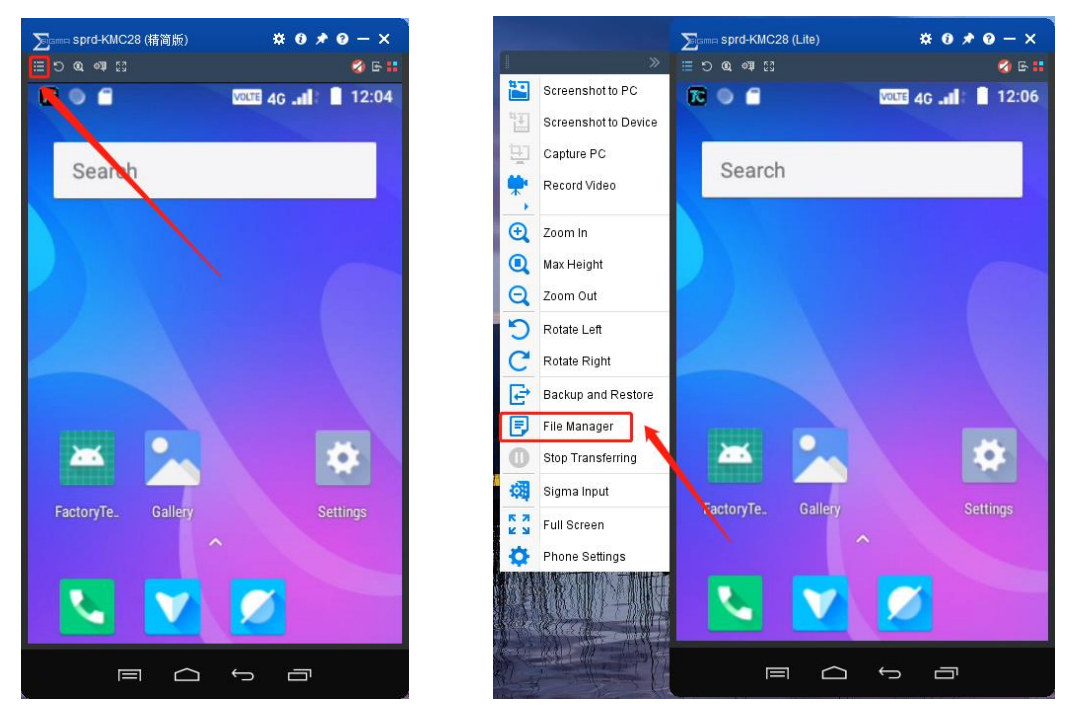

3) Please click "File manager" and it will show you as below. You will find a folder named as "C28Log".

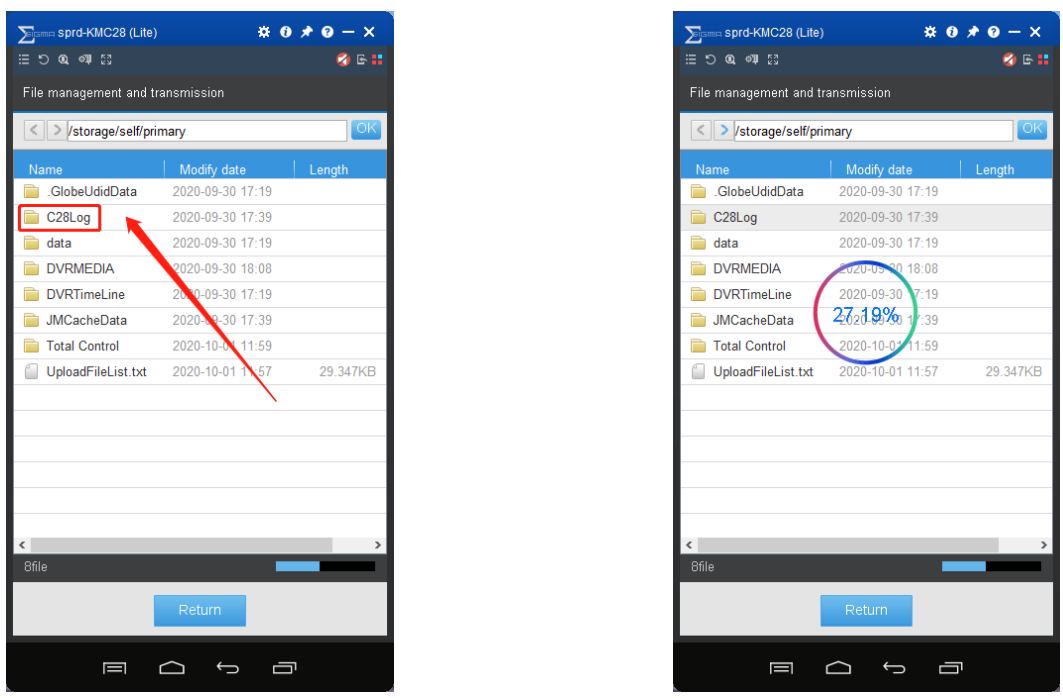

4) Use the left mouse button to press and hold this folder and drag it to the computer desktop.

You can see the screen as picture shows above;

- 5) Please check the "C28Log", to see if it already have the files which you need;
- 6) Finish;

#### **2. 2 WIFI Connection**

- 1) Please follow the steps (1.4 Connect device to PC ) to make device connect to Total control.
- 2) Please click "Setting" on the home page, and then click "Network & Internet";

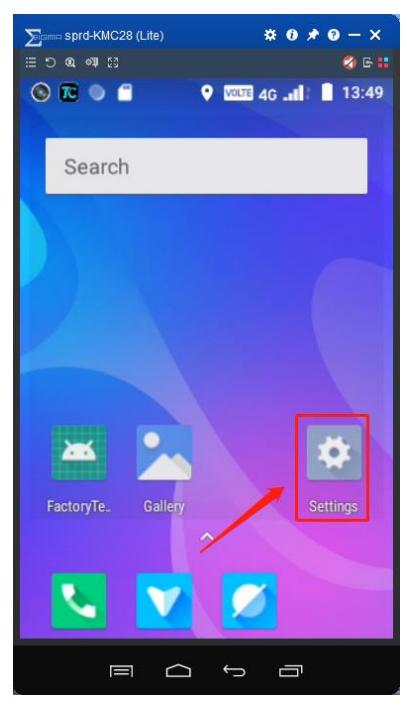

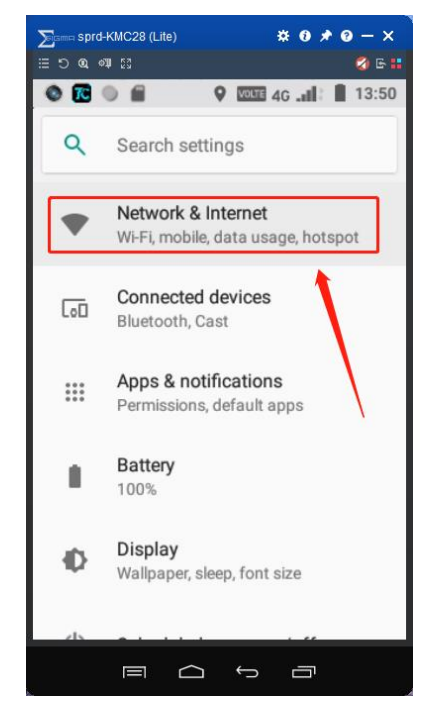

- 3) Please tuen on the "Wi-Fi Switch", and then enter that page;
- 4) Select the Wi-Fi which you want to connect and type in the password;

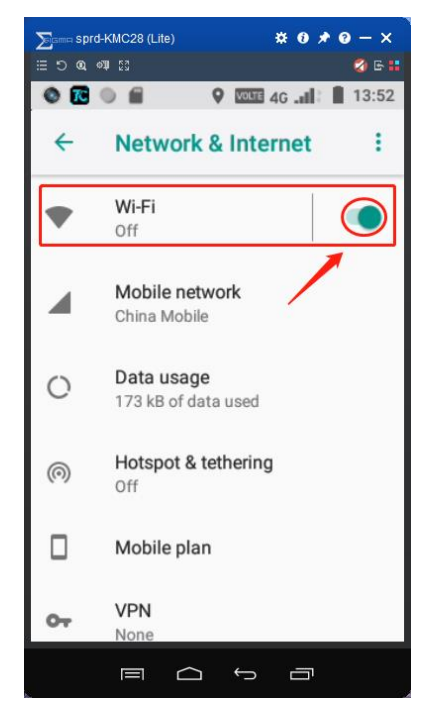

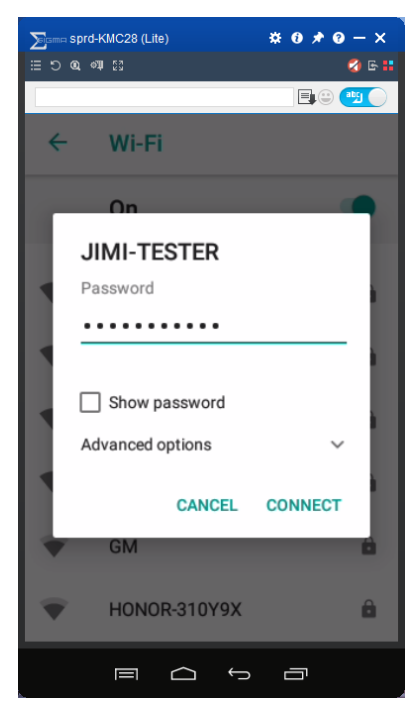

#### **2. 3 APN Setting**

- 1) Please follow the steps (1.4 Connect device to PC ) to make device connect to Total control.
- 2) Please click "Setting" on the home page, and then click "Network & Internet";

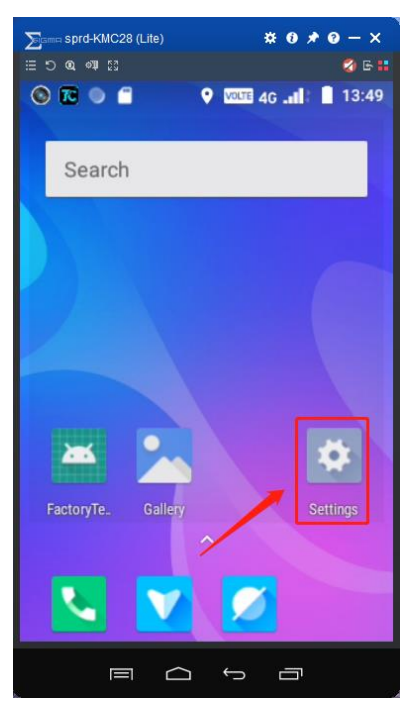

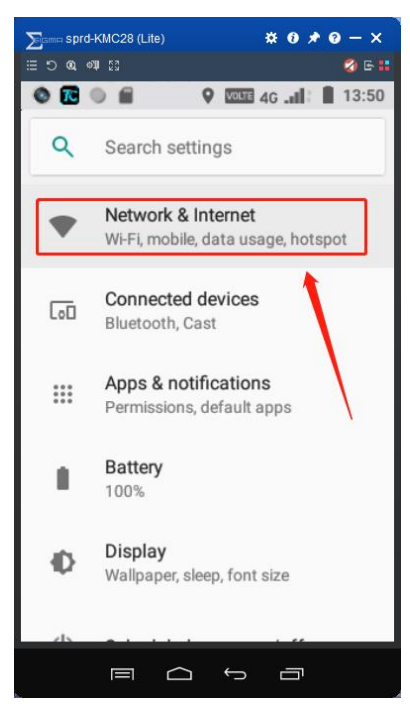

3) Click "Mobile network", and then click "Advanced";

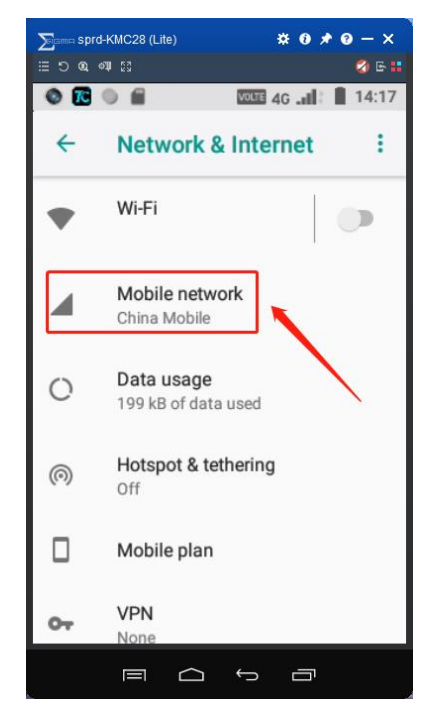

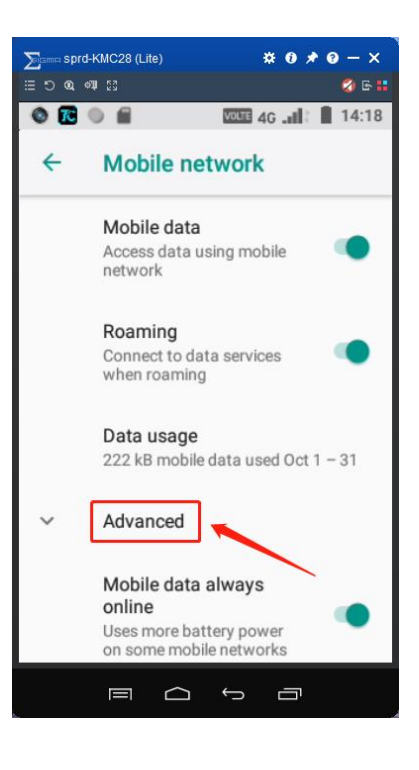

- 4) Slide the interface to the bottom and click "Access Point Names";
- 5) Click here to add new APN or edit the current APN;

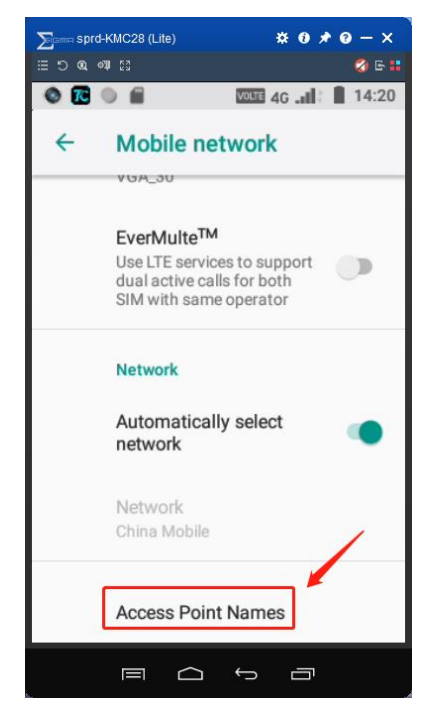

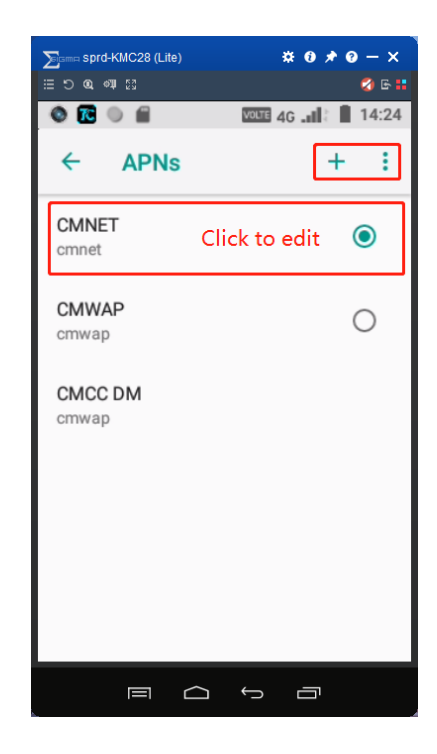

#### **2. 4 Get YLog**

- 1) Please follow the steps (1.4 Connect device to PC ) to make device connect to Total control.
- 2) Please click "Phone" on the home page, and then type in \*#\*#86002#\*#\*, it will enter the page as picture shows below. Then please choose the "DEBUG&LOG" page, and click "YLog";

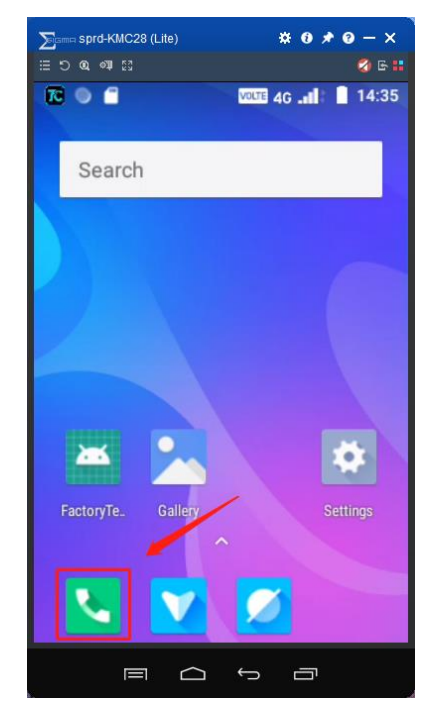

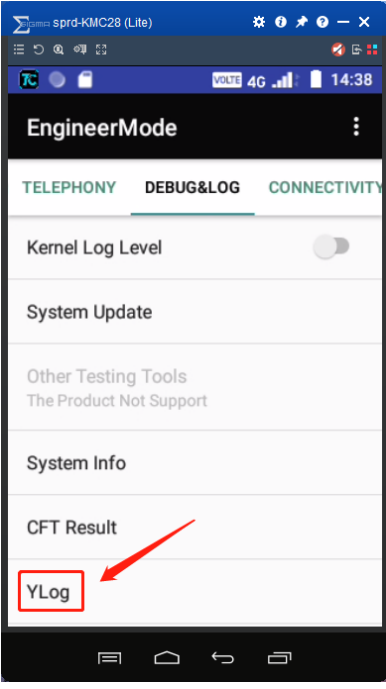

- 3) Make sure your T card has enough space to record the Ylog;
- 4) Click "NORMAL SCENE" to make it change from GREY to BLUE, that means device start to record the YLog;

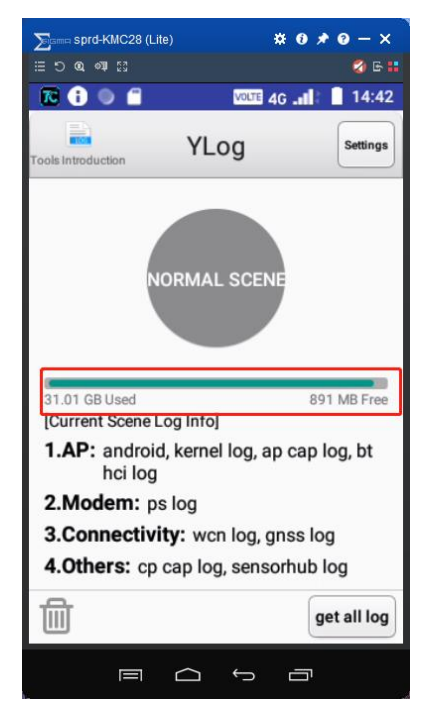

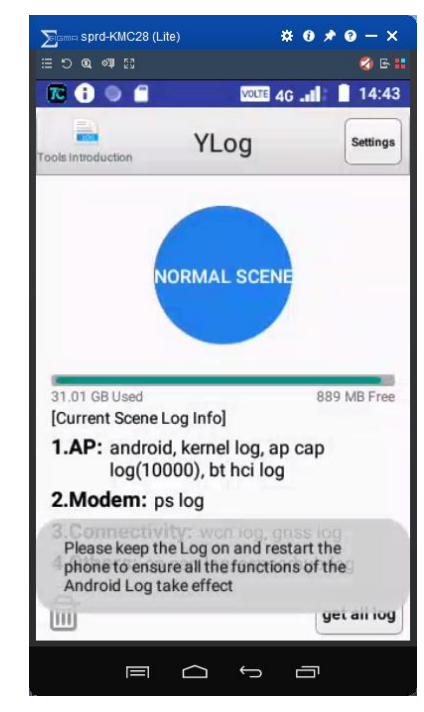

- 5) Back to the home page, and now you can operate the device to reproduce the issue;
- 6) Please note that the size of the YLog is big, so you can pull out the T card one minute after you find the issue. Then you can find a folder named as "YLog" in your T card;
- 7) If you no need to save YLog any more, you need to switch it off as below;

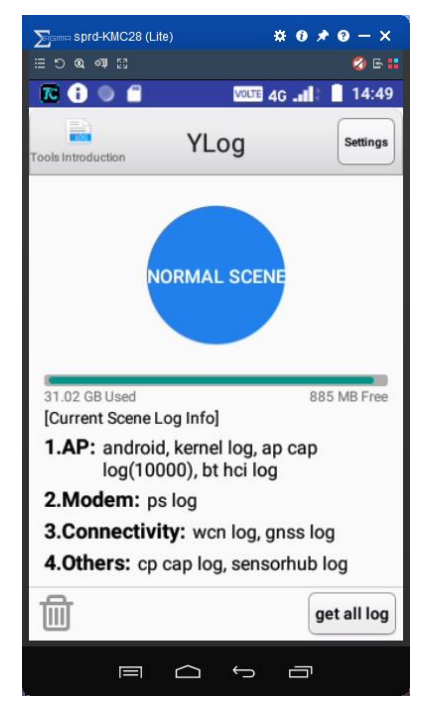

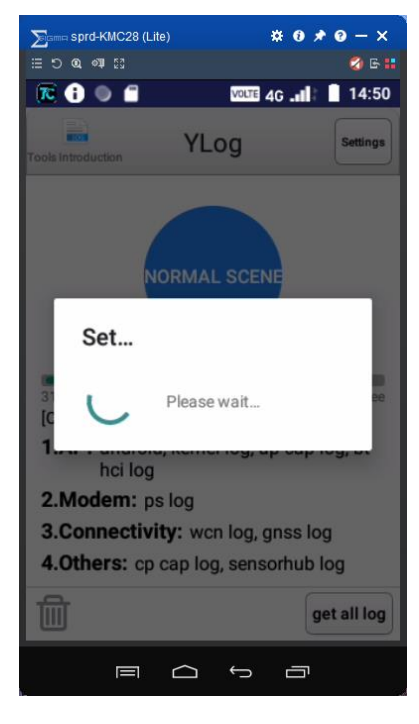

### **3.Config JC200 Via Total Control**

#### **3. 1 Get the Log**

- 1) Please follow the steps (1.4 Connect device to PC ) to make device connect to Total control.
- 2) Please click this button;

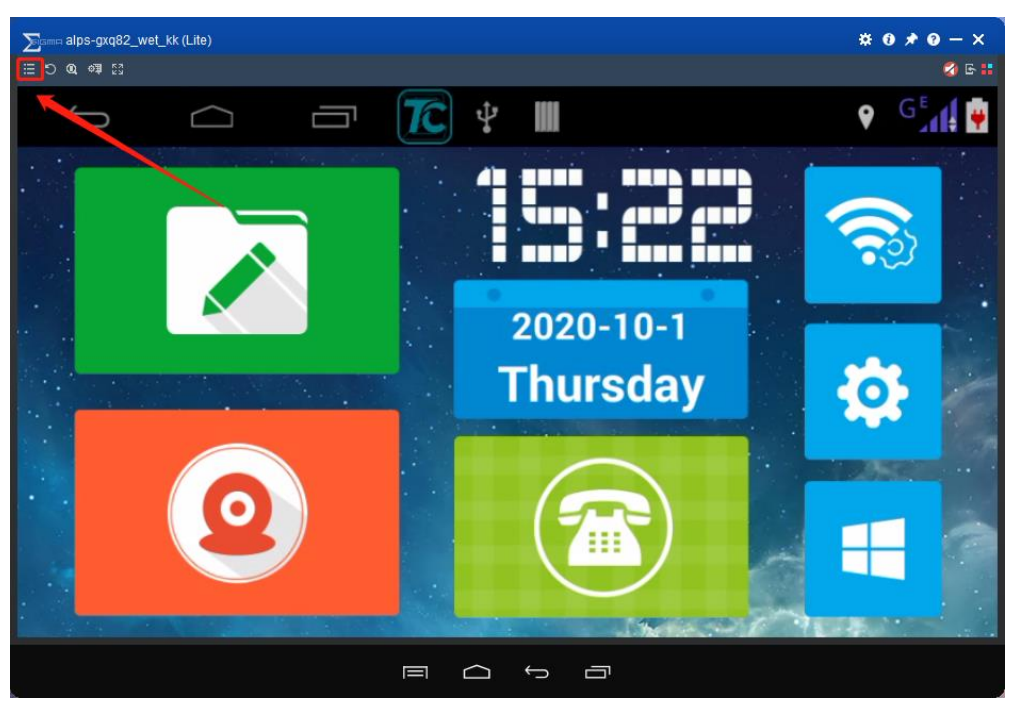

3) Please click "File manager" and it will show you as below. You will find a folder named as "C18Log".

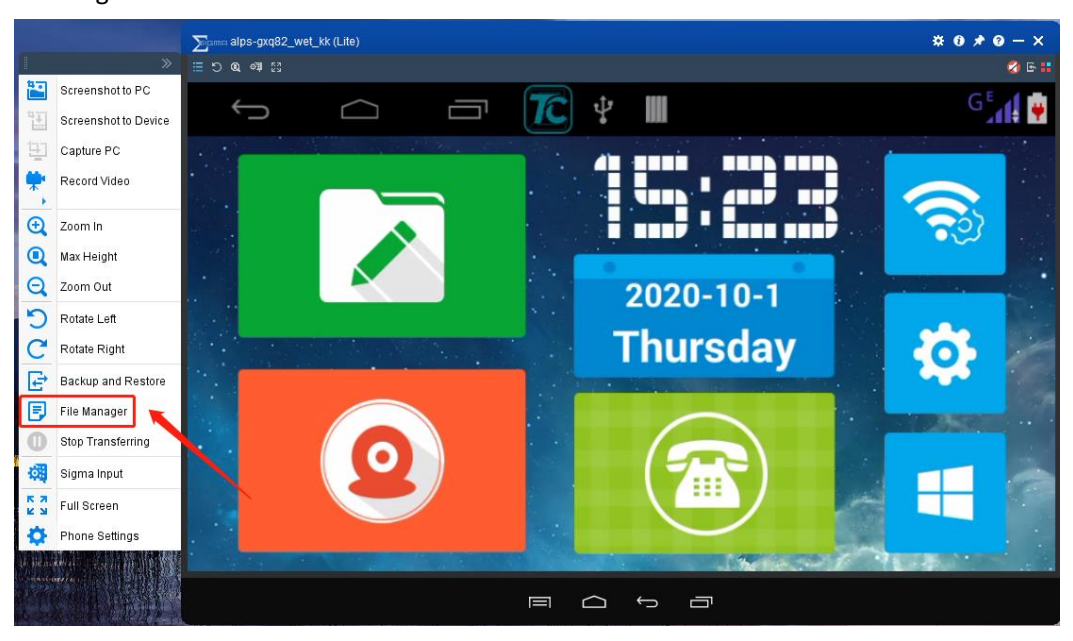

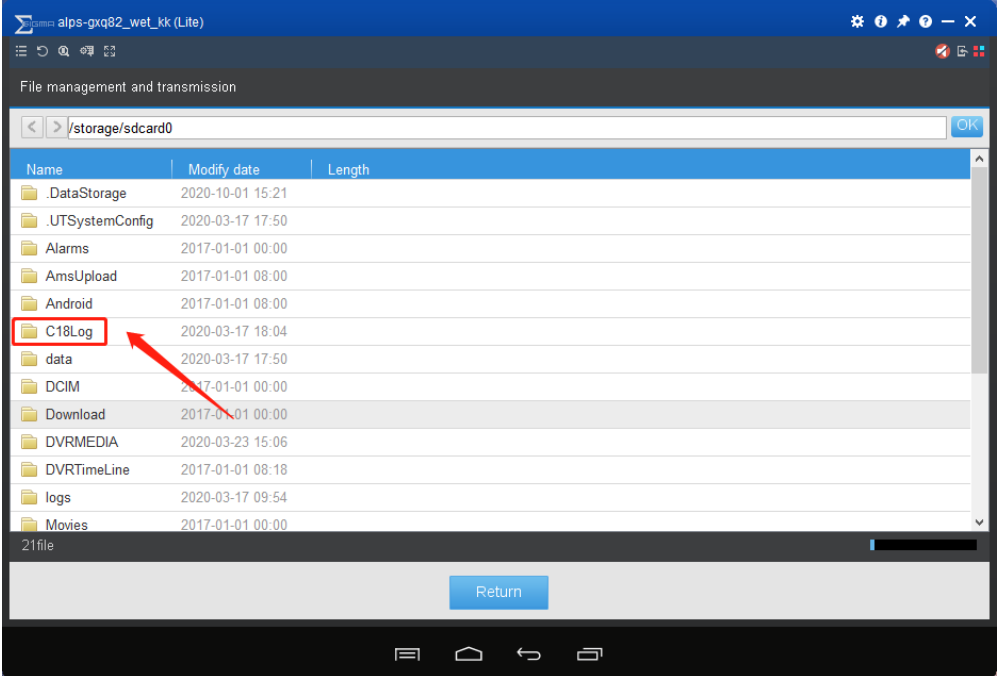

4) Use the left mouse button to press and hold this folder and drag it to the computer desktop. You can see the screen as picture shows above;

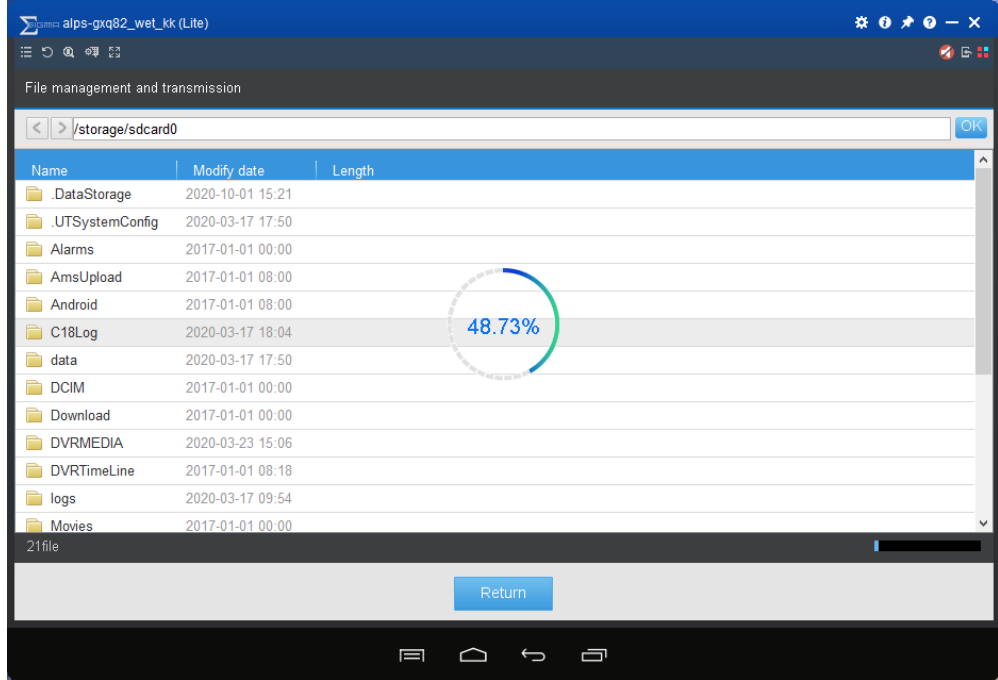

- 5) Please check the "C18Log", to see if it already have the files which you need;
- 6) Finish;

#### **3. 2 WIFI Connection**

- 1) Please follow the steps (1.4 Connect device to PC ) to make device connect to Total control.
- 2) Please click this buttion and then click "Setting" on that page;

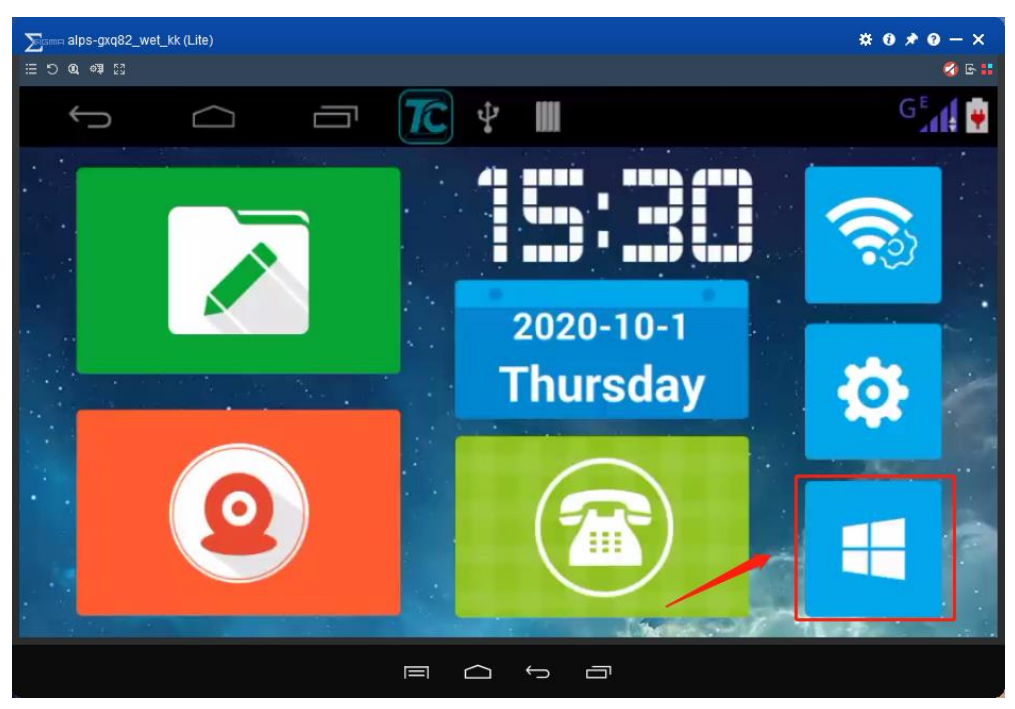

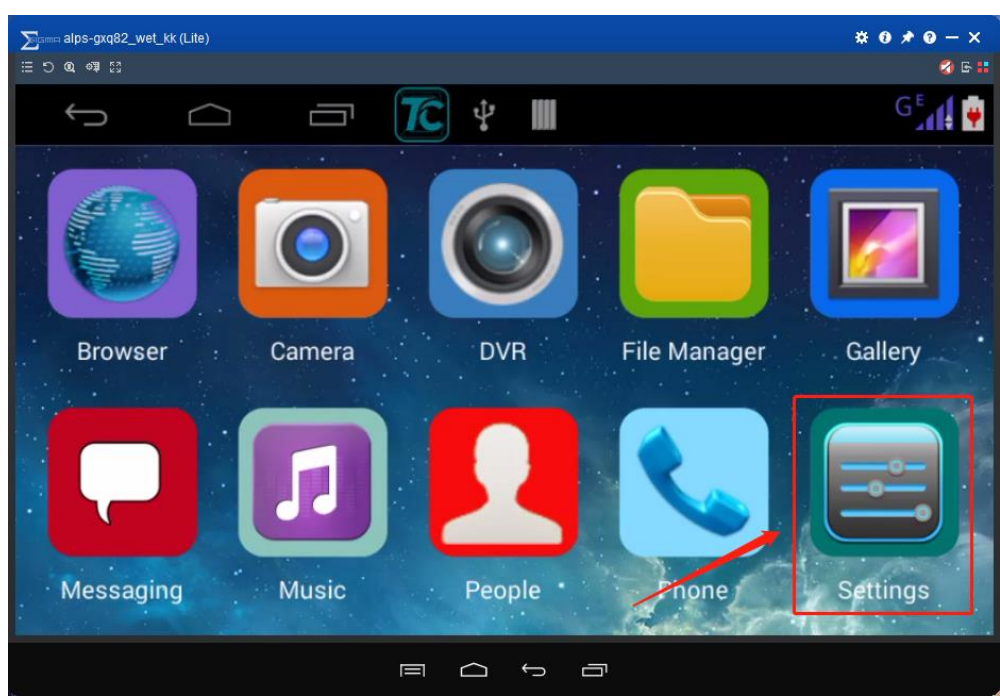

3) Please tuen on the "Wi-Fi Switch", and then enter that page;

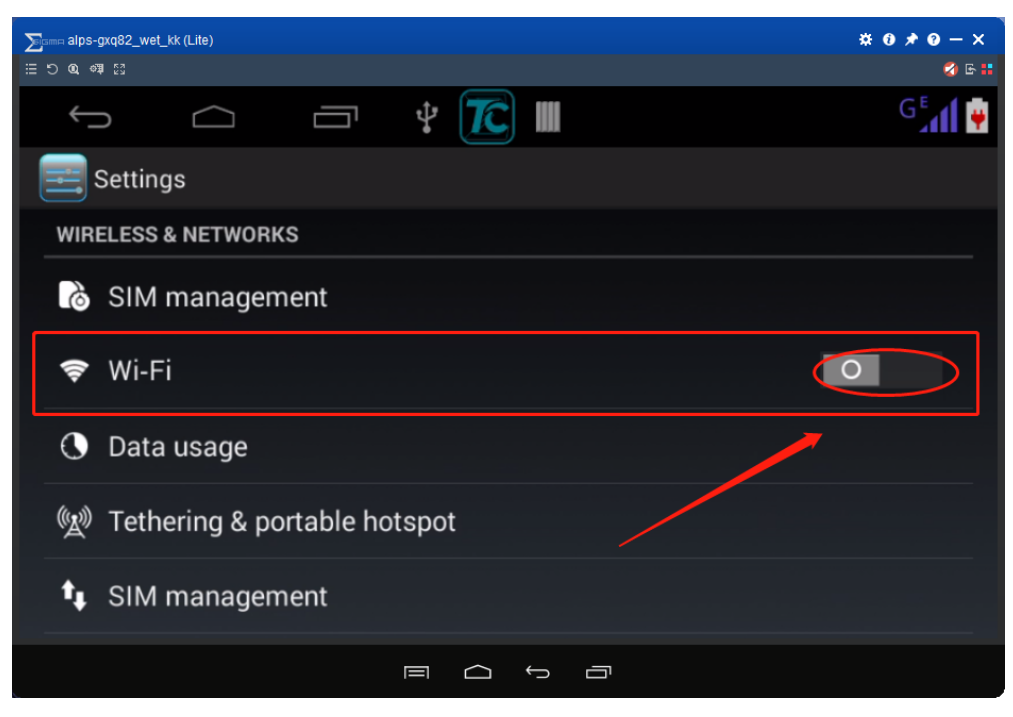

4) Select the Wi-Fi which you want to connect and type in the password;

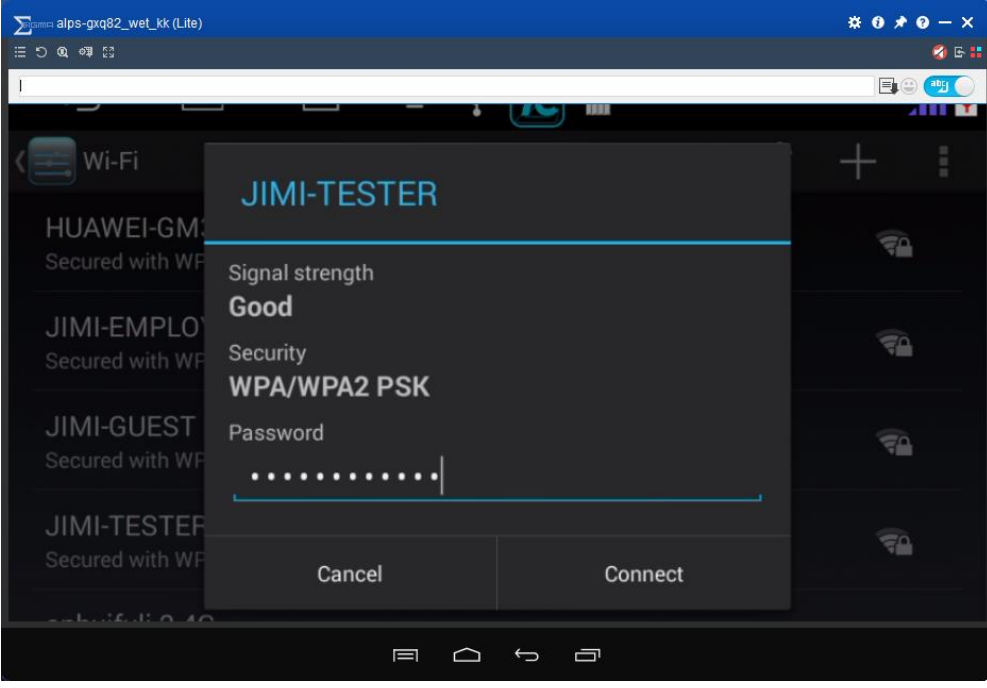

#### **3. 3 APN Setting**

- 1) Please follow the steps (1.4 Connect device to PC ) to make device connect to Total control.
- 2) Please click this buttion and then click "Setting" on that page;

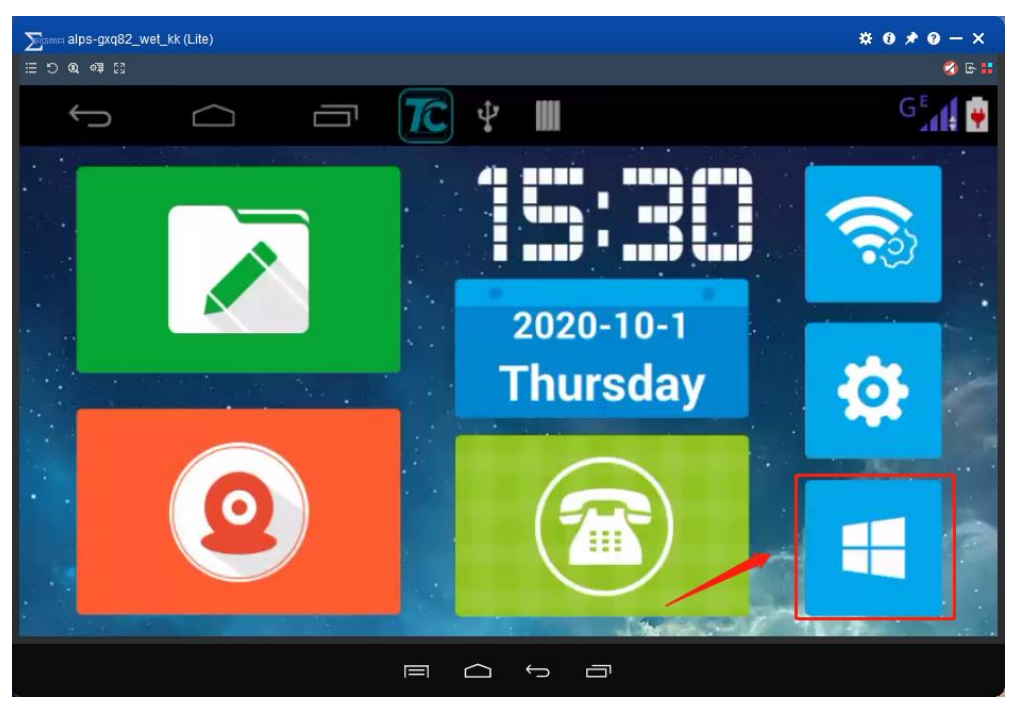

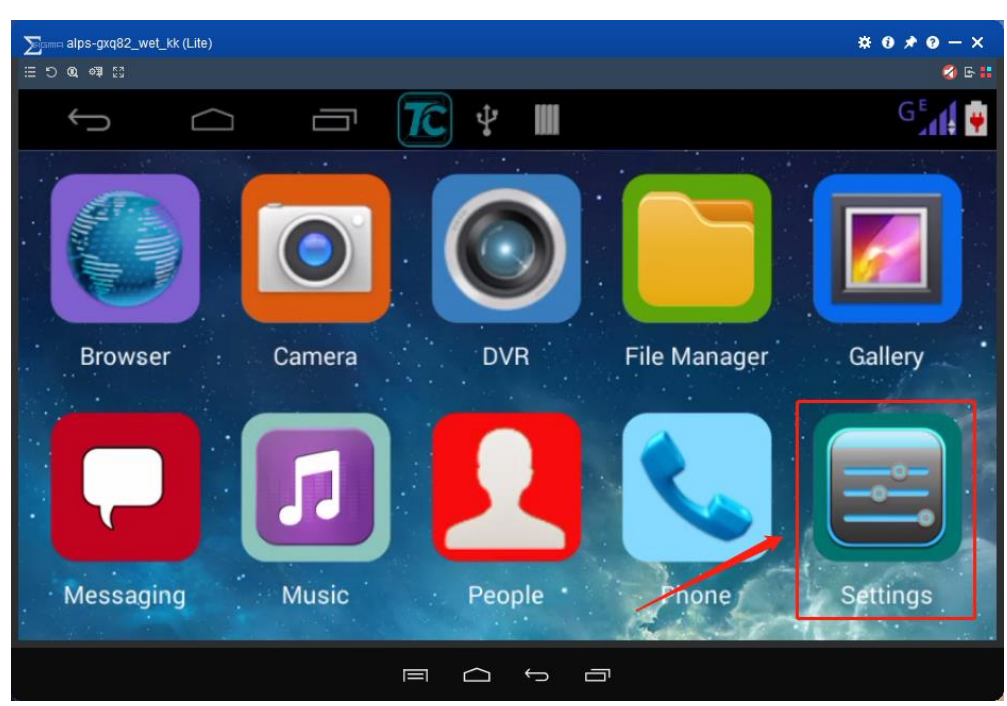

3) Click "SIM management", and then click "Advanced";

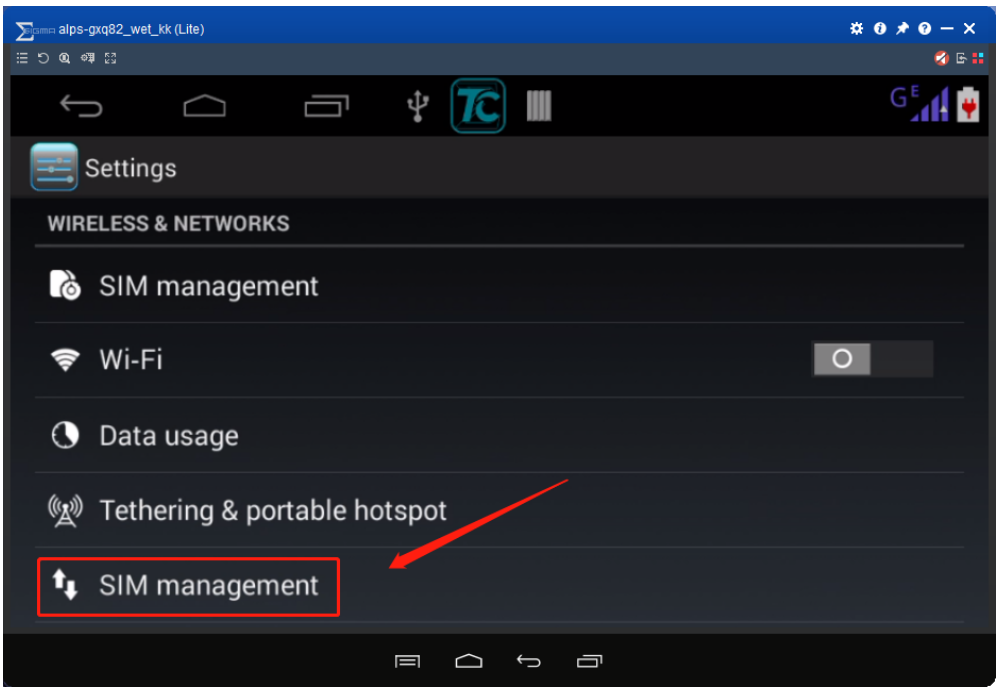

4) Slide the interface to the bottom and click "Access Point Names";

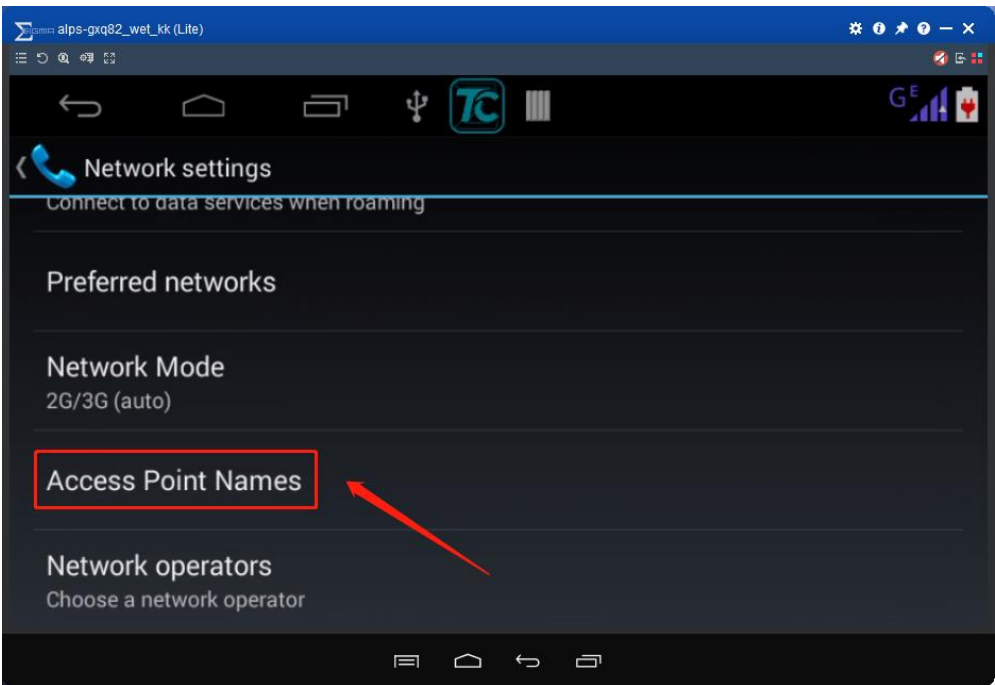

5) Click here to add new APN or edit the current APN;

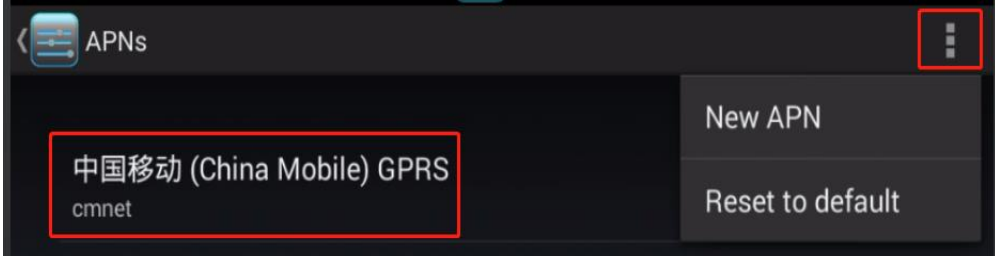

### **2. 4 Get MTKLog**

- 1) Please follow the steps (1.4 Connect device to PC ) to make device connect to Total control.
- 2) Please click "Phone" on the home page, and then type in \*#\*#86002#\*#\*, it will enter the page as picture shows below;

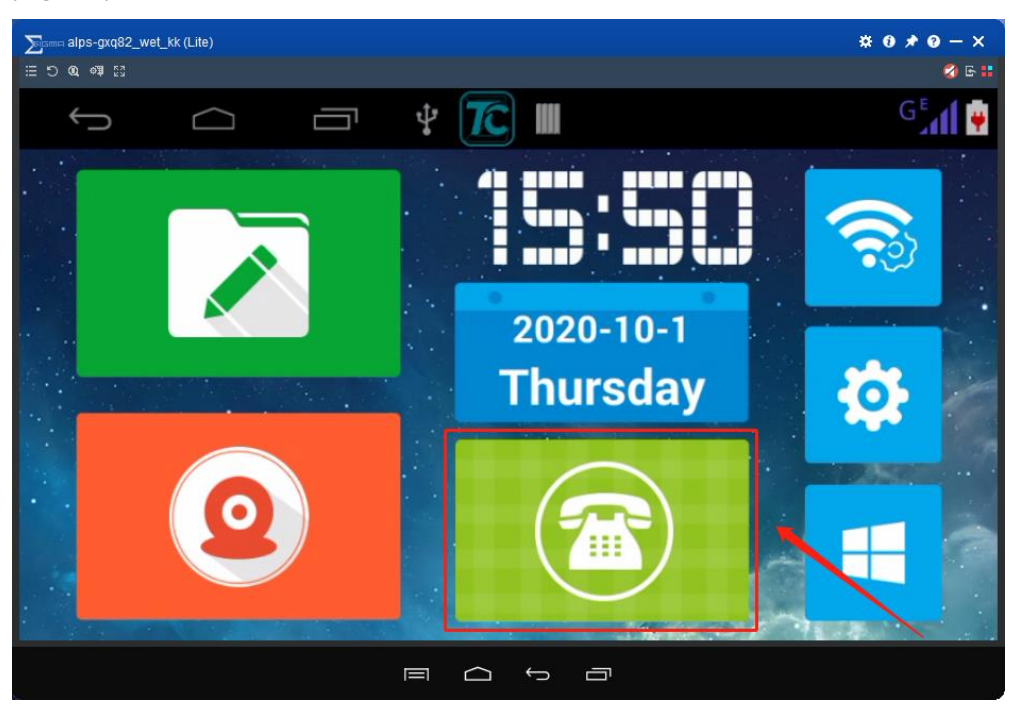

3) Then please choose the "Log and Debugging" page, and click "MTKLogger"

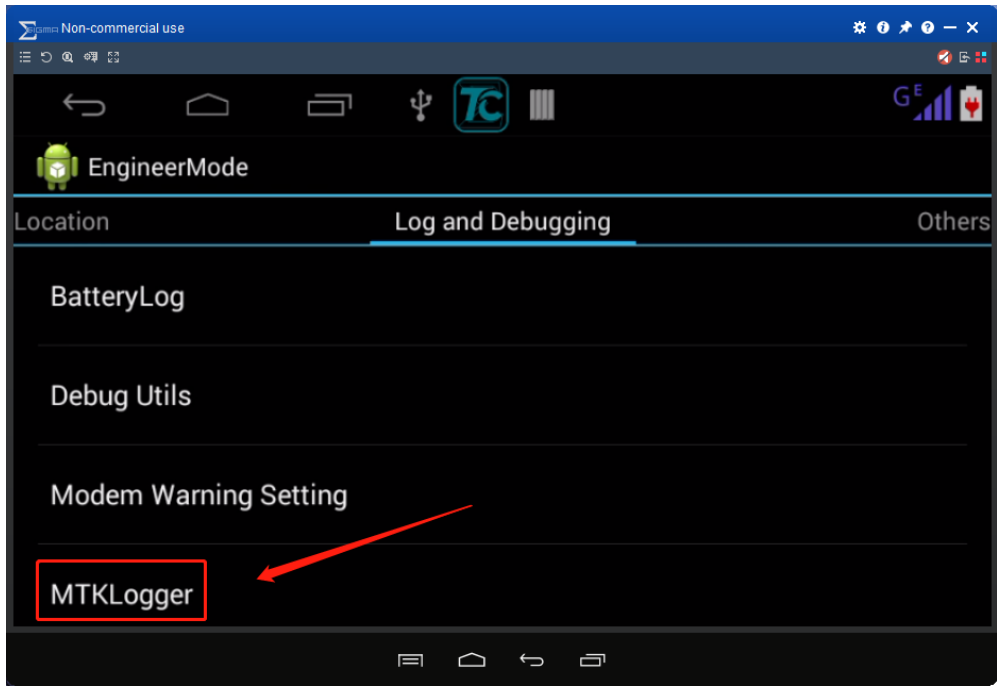

4) Make sure your T card has enough space to record the MTKlog;

5) Click this button and then you will receive a message that the MTKLog start to record;

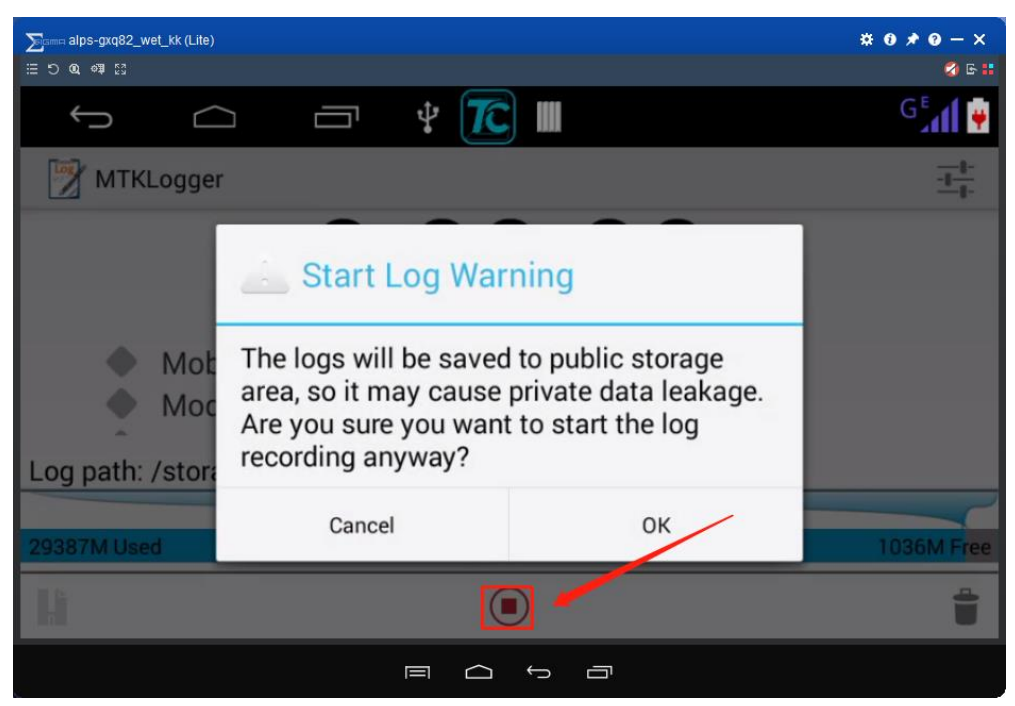

- 6) Back to the home page, and now you can operate the device to reproduce the issue;
- 7) Please note that the size of the MTKLog is big, so you can pull out the T card one minute after you find the issue. Then you can find a folder named as "mtkog" in your T card;
- 8) If you no need to save MTKLog any more, you need to switch it off as below;

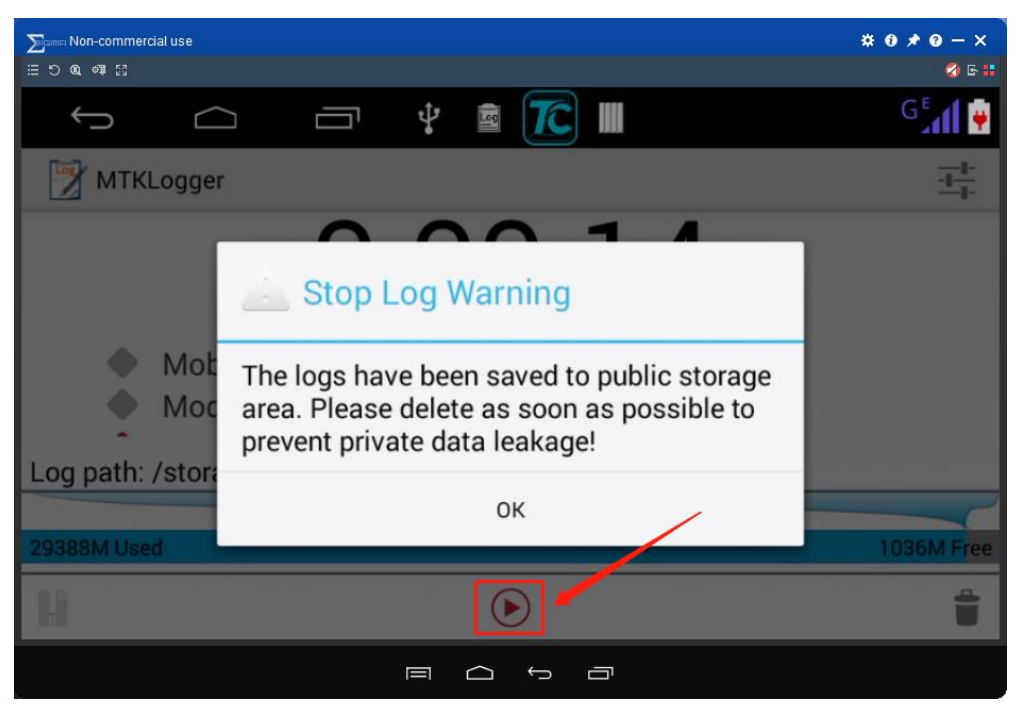